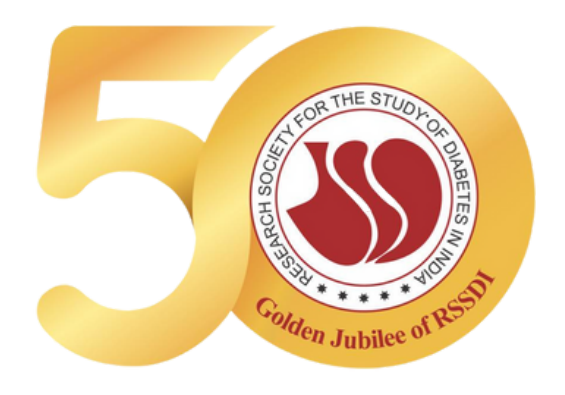

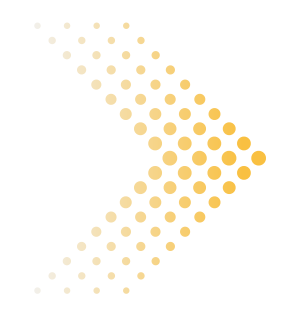

# **RESEARCH GRANT PORTAL RSSDI**

**FLOW CHART**

www.rssdi.in

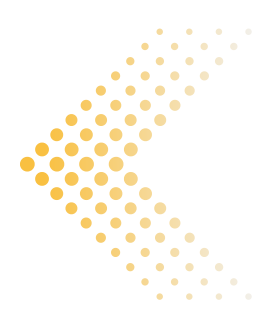

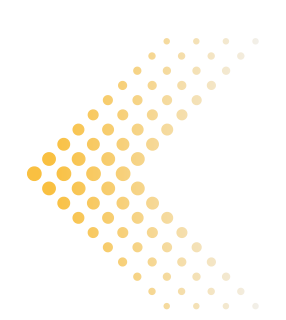

Page 02 of 12

## **LIST OF CONTENTS**

HOW TO SUBMIT A PROPOSAL / APPLICATION FOR RSSDI RESEARCH GRANT?

**01**

HOW TO TRACK MY **SUBMITTED** PROPOSAL FOR RSSDI RESEARCH GRANT?

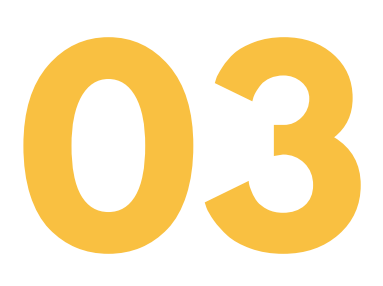

## I HAVE RECEIVED AN EMAIL STATING YOUR APPLICATION HAS BEEN APPROVED, KINDLY UPLOAD THE NECESSARY DOCUMENTS ON RSSDI RESEARCH GRANT PORTAL

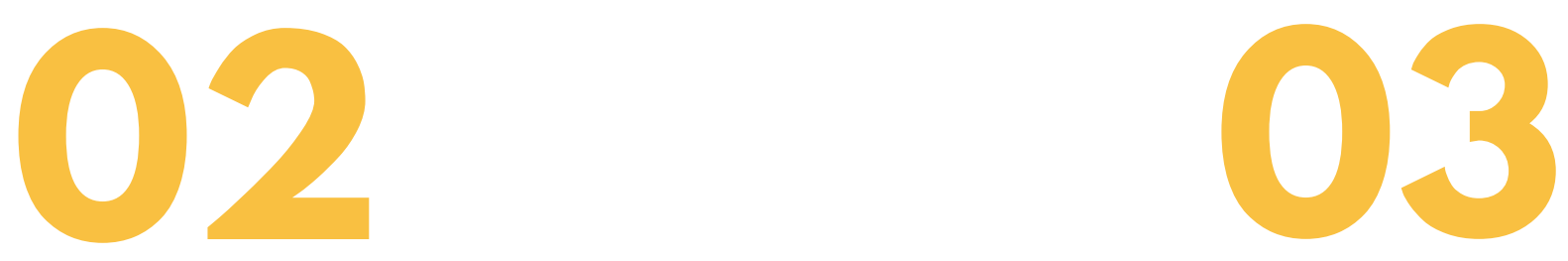

Page 03 of 12

## **HOW TO SUBMIT AN APPLICATION FOR RSSDI RESEARCH GRANT?**

Go to the RSSDI Research Grant Portal by going to the link below <https://rssdiresearch.org/grant/grant-login.php>

## **STEP 1**

If you are a new user, please **Sign up** and create a new account. If you are an existing user, log in with your credentials

## **STEP 2**

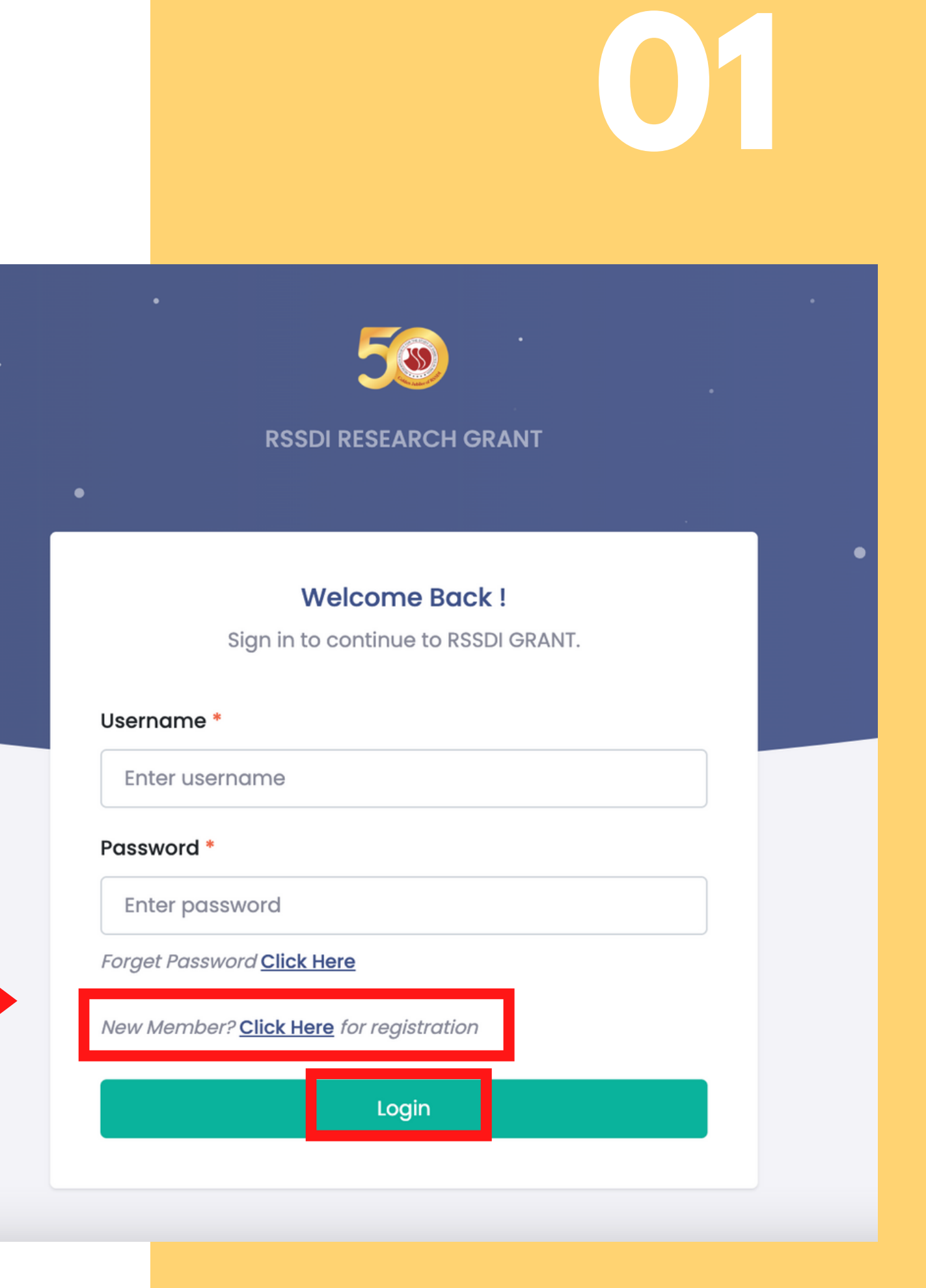

Click on the "**Grant Submission**" tab present on the left menu. Then, click "**Add Grant Request**" in order to submit your Grant Proposal application

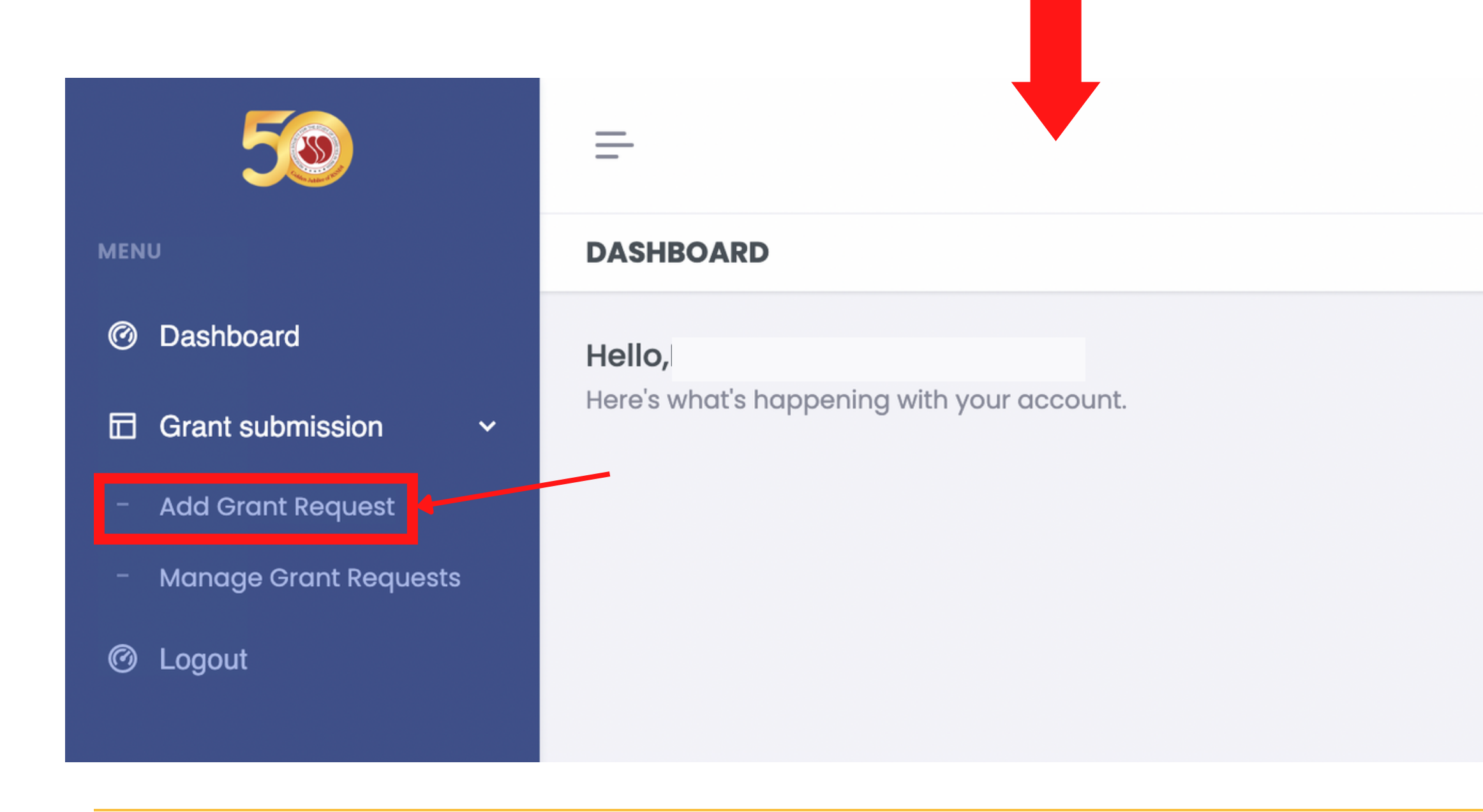

Page 04 of 12

## **STEP 3**

- **Research Grant:** Select the Grant
- **Total Budget of study:** Add the budget of your study in figures e.g. for 50 thousand, please write as 50000
- **Apply To:** Select to whom you want to apply for your grant e.g. Central RSSDI or RSSDI State Chapters (below 1 lakh you can apply to RSSDI State Chapters but above 1 lakh by default, it will be applied for Central RSSDI)
- **Category:** Select the category from the dropdown
- **Duration of study(in months):** Add the duration of your study in months (in figures) e.g. for 1 year, please mention 12 | for 1.5 years, please mention 18
- **Do you have Ethics Clearance:** If you have a ready Ethics clearance certificate then click Yes and then upload the document at the end under Ethical Clearance Document.
- **Proposal Title:** Add the title of your proposal
- **Synopsis:** Add the short synopsis of the max 300 limit
- **Full proposal:** Upload your full proposal (in pdf format)

### 50

#### **MENU**

- **@** Dashboard
- $$\Box$  Grant submission$
- **Add Grant Request**
- **Manage Grant Requests**
- **6** Logout

#### $\equiv$

#### **GRANT SUBMISSION**

#### **Grant Submission Form**

Choose

Choose

Choose

No

**Enter Budget** 

#### **Enter Grant Details**

**Research Grant Total Budget of** study \* Apply To Category<sup>\*</sup> **Duration of** study(in months) \*

Do you have **Ethics Clearance** 

Proposal Title

Synopsis (DON'T **COPY PASTE and DON'T INCLUDE IMAGE/GRAPH** - max word limit  $:300)*$ 

**Enter Proposal Title** 

**Enter Study duration** 

 $B \quad I \mid I_{x}$ 

**Full proposal** (ONLY PDF)

Choose file

No file chosen

Fill out the entire application

## **STEP 4**

### Page 05 of 12

- **Detailed Budget:** Upload your proposal in pdf format. Max size should be less than 1 MB
- CV of Principal Investigator: Upload the CV of your Principal Investigator in pdf format. Max size should be less than 1 MB
- **CV of Co- Principal Investigator:** Upload th e CV of your Co- Principal Investigator in pdf format. Max size should be less than 1 MB
- **CV** of Co- Investigator: Upload the CV of your Co- Investigator in pdf format. Max size s h o uld b e le s s t h a n 1 M B
- **Ethical Clearance Document:** Upload your Ethical Clearance Document in pdf format. Max size should be less than 1 MB

## **STEP 5**

Click on "**Add Data**" to submit your applicatio n

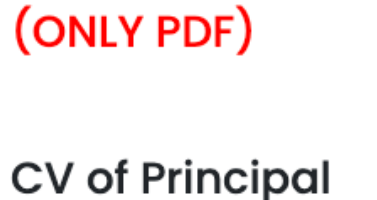

**Detailed Budget\*** 

Investigator\* (ONLY PDF)

 $CV of Co-$ Principal Investigator\* (ONLY PDF)

 $CV of Co-$ Investigator (ONLY PDF)

 $\overline{C}$ 

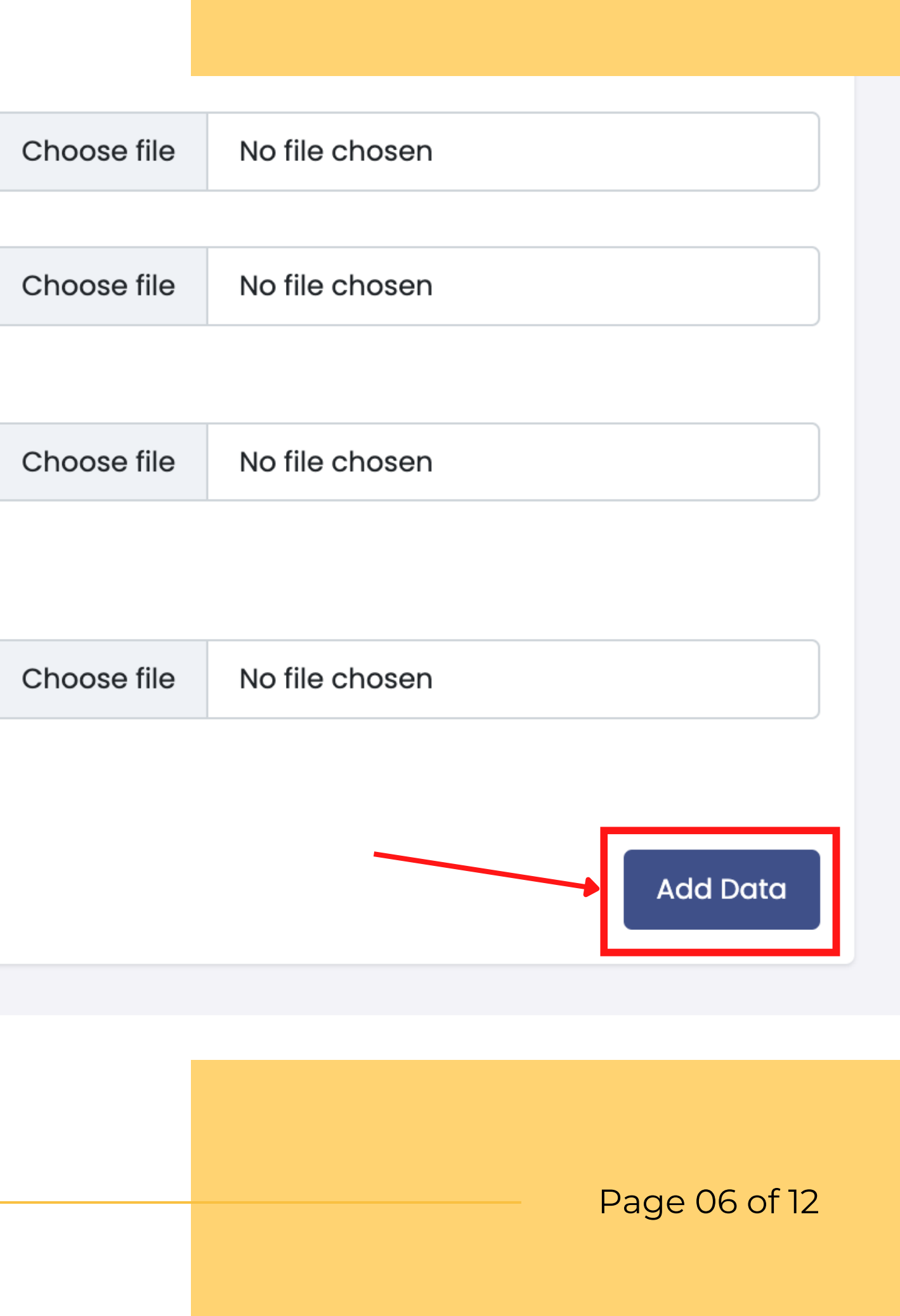

## **HOW TO TRACK MY SUBMITTED PROPOSAL FOR RSSDI RESEARCH GRANT?**

Log in to the RSSDI Research Grant Proposal <https://rssdiresearch.org/grant/grant-login.php>

## **STEP 1**

Click on the "**Grant Submission**" tab present on the left menu. Then, click "**Manage Grant Requests**"

## **STEP 2**

**Note**: Here you will see all your existing submitted Grant applications. Under the Status head, you can see the application Status (Pending/Under Review/Approved/Not Approved)

Page 07 of 12

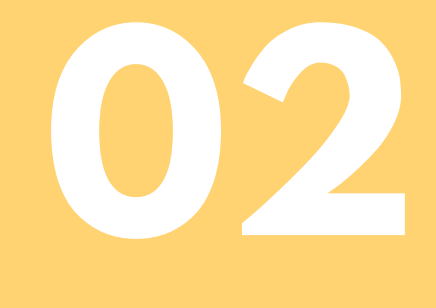

### **GRANT SUBMISSION**

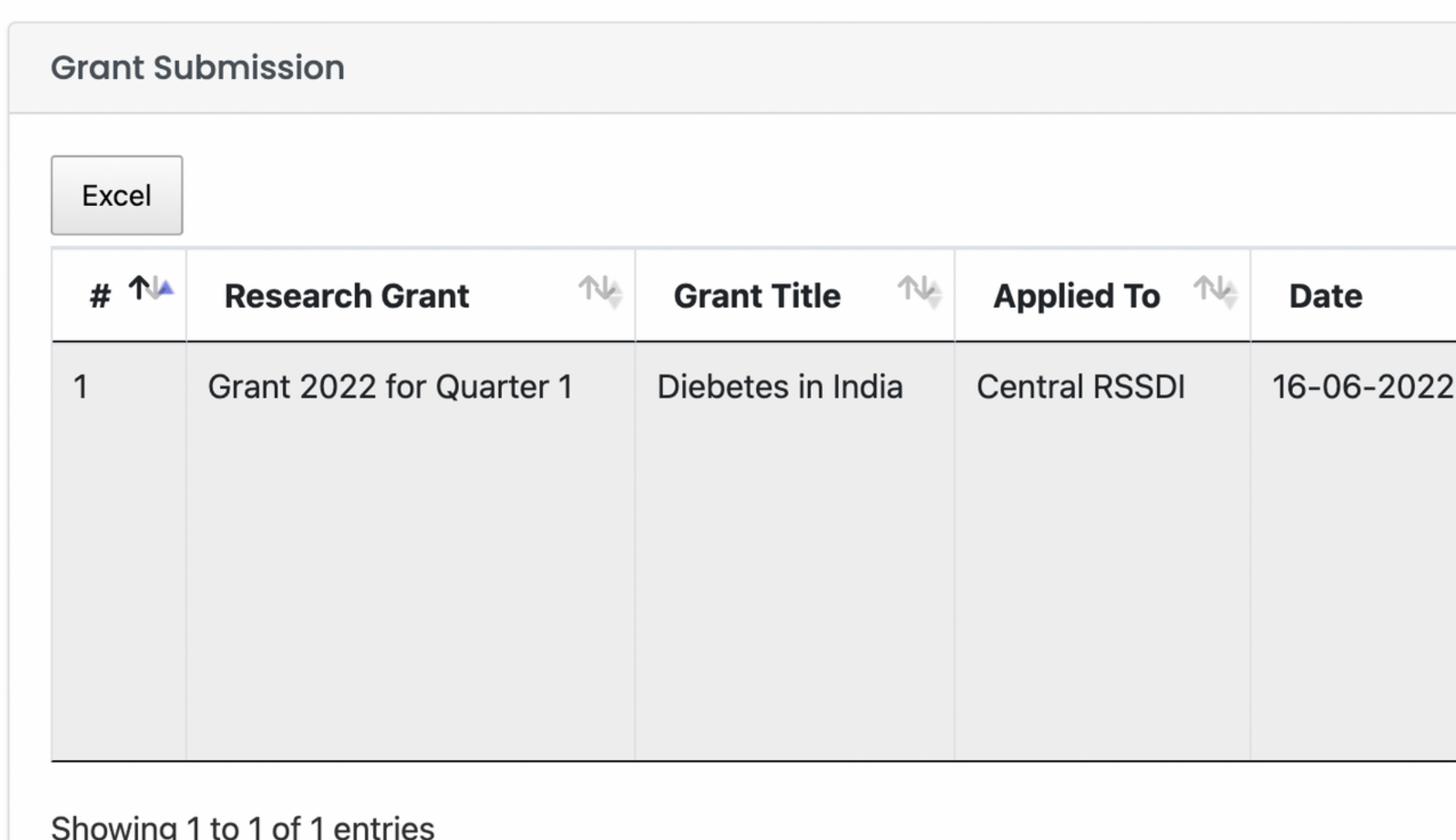

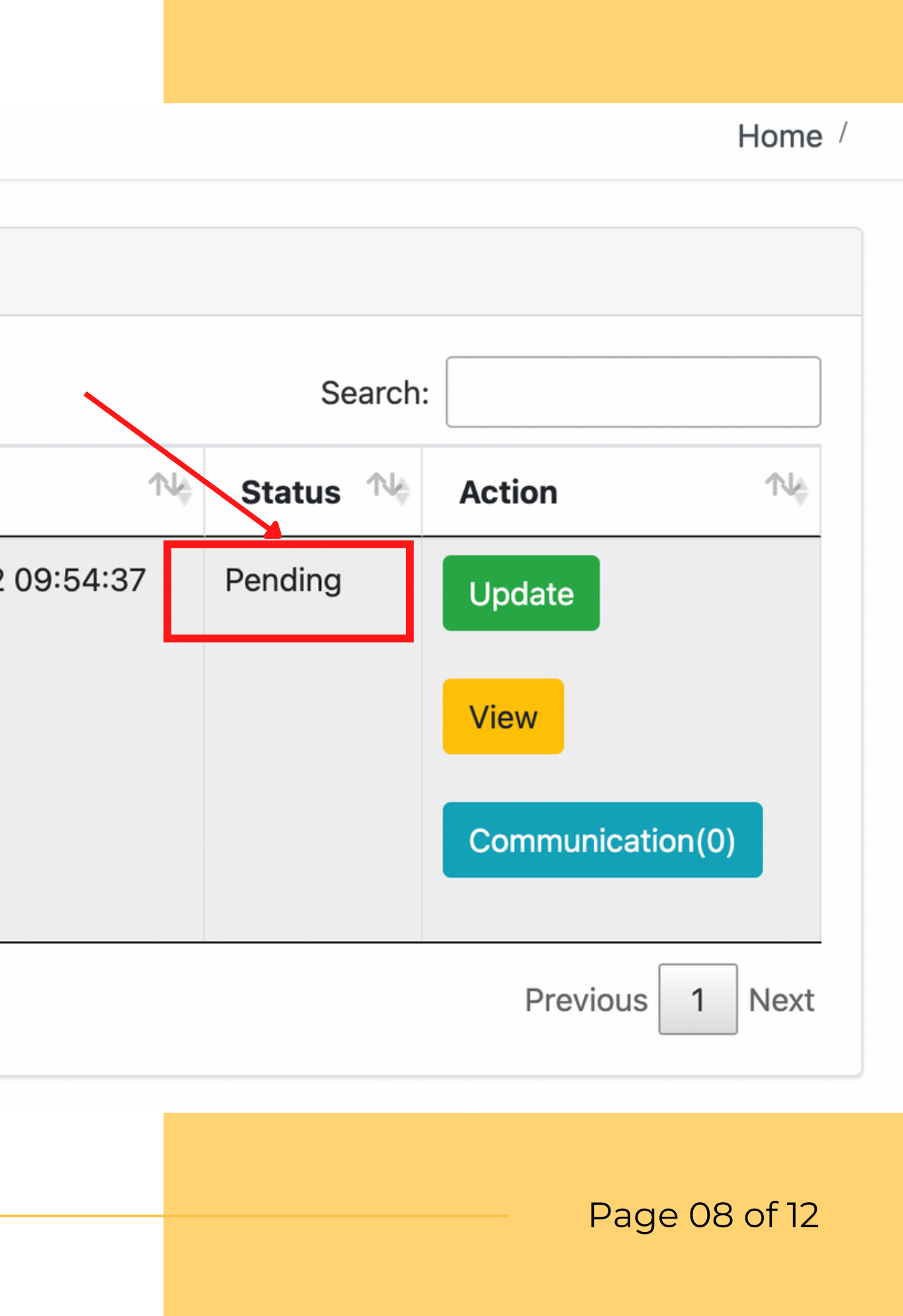

## **I HAVE RECEIVED AN EMAIL STATING YOUR APPLICATION HAS BEEN APPROVED, KINDLY UPLOAD THE NECESSARY DOCUMENTS ON RSSDI RESEARCH GRANT PORTAL**

Log in to the RSSDI Research Grant Proposal <https://rssdiresearch.org/grant/grant-login.php>

## **STEP 1**

Click on the "**Grant Submission**" tab present on the left menu. Then, click "**Manage Grant Requests**"

## **STEP 2**

Page 09 of 12

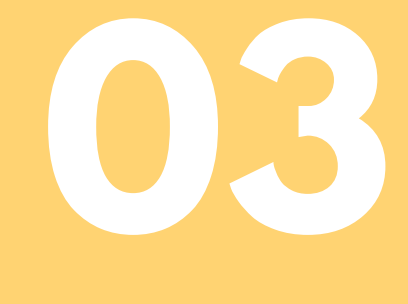

Under **Action head**, there are important tabs/buttons from where all the necessary actions will be carried out till the time your study is not over

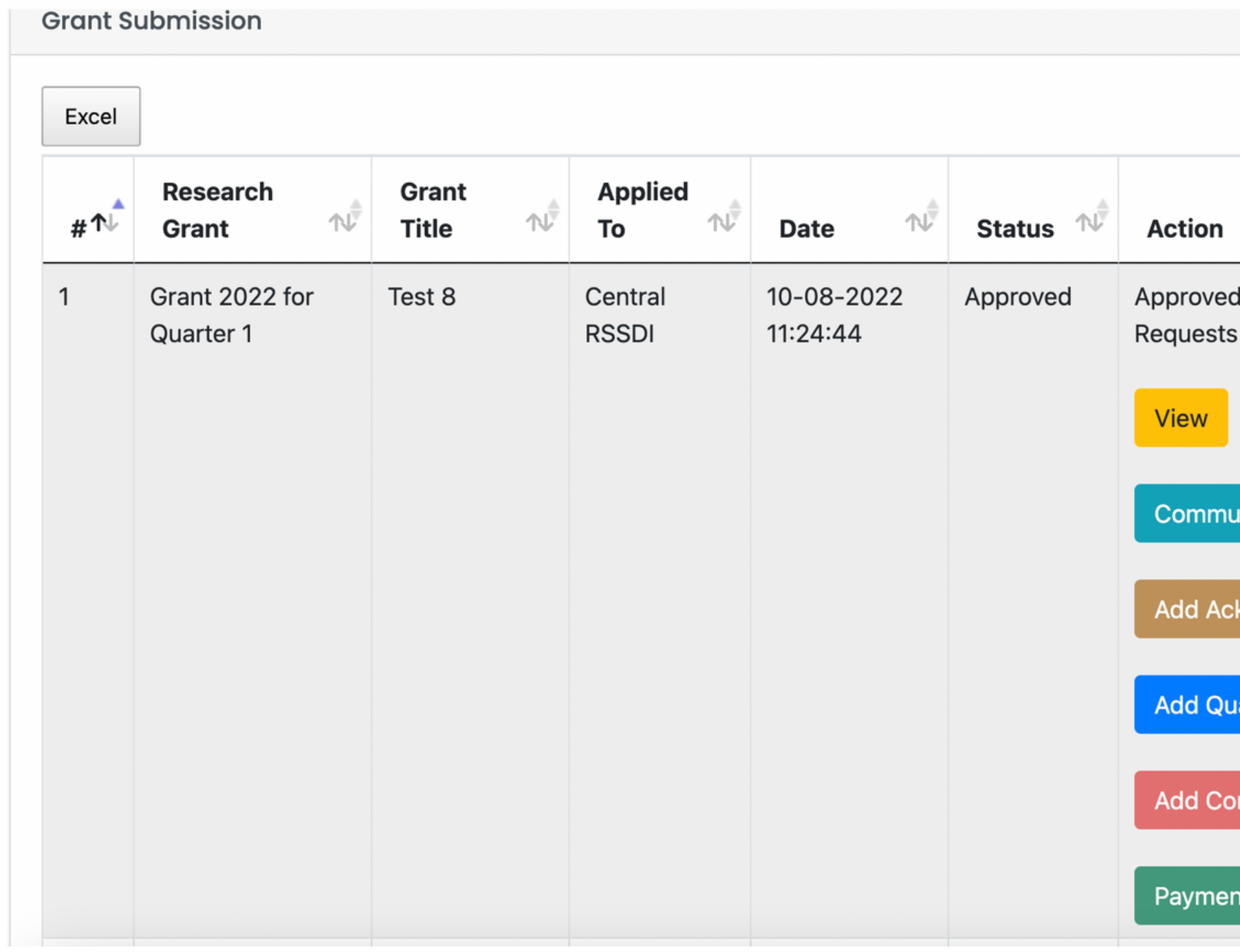

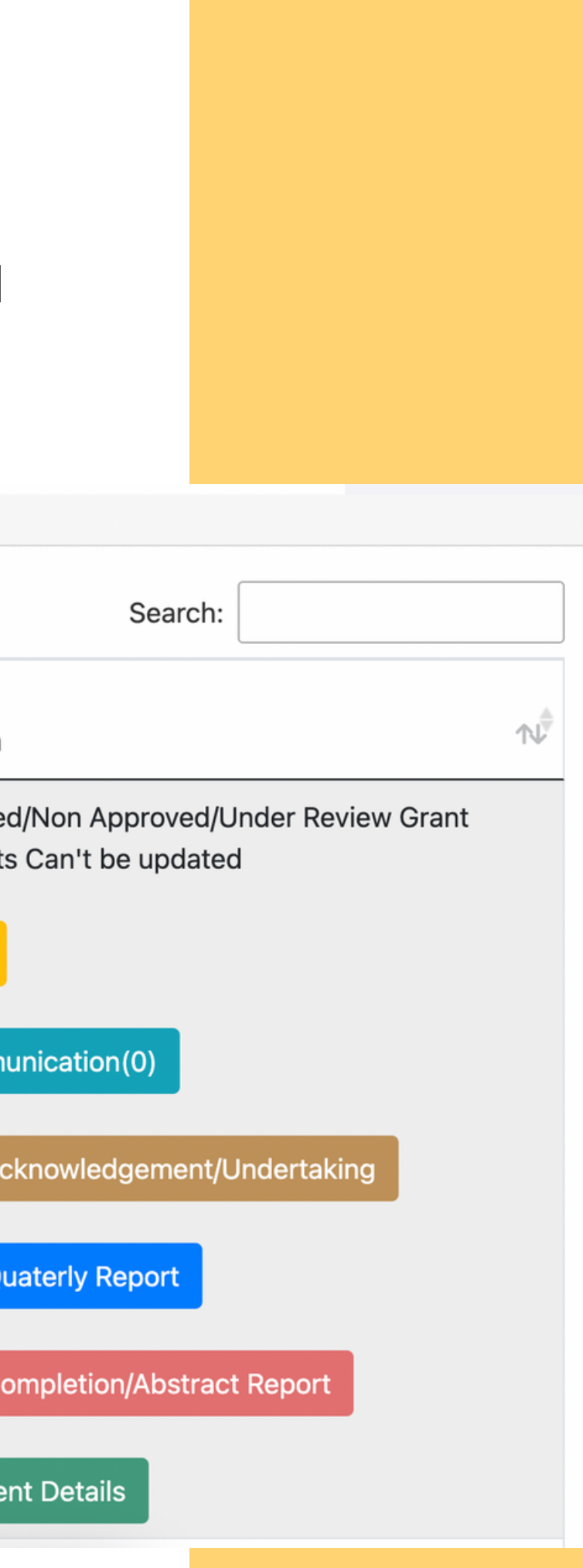

## **STEP 3**

Page 10 of 12

- **View**: From here, you can see or view your entire submitted grant application
- **Communication:** This tab is to communicate with the admin. In case of any difficulty, you can put your query under this tab
- **Add Acknowledgement/Undertaking:** This section is to uploa d the necessary documents like Agreement on Rs. 100/- stamp paper, Undertaking & Bank Details of Institution
- **Add Quarterly Report:** This section is to add Quarterly Reports on the Progress of your study & Utilization Report on Budget. You can also add any supporting documents here. Once we received your Quarterly reports, after reviewing your next amount will be disbursed
- **Add Completion/ Abstract Report:** Once your Abstract/Journal is submitted, please add your final abstrac t here. You can also insert the link where it got published
- **Payment Details:** This section is to track your payment details. It shows you a detailed report of the payment released from Central RSSDI with the supporting document.

### Page 11 of 12

Page 12 of 12

In case of any difficulties, please write to us at [rssdihq@gmail.com](mailto:rssdihq@gmail.com) or call on +91 70115 76756

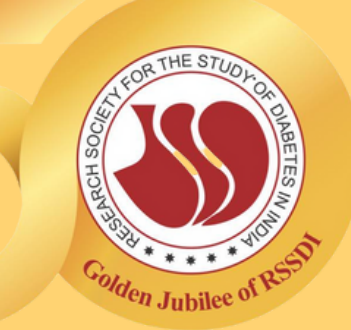

# **THANK YOU**